## **Heidis Kuscheldecke – so geht's.**

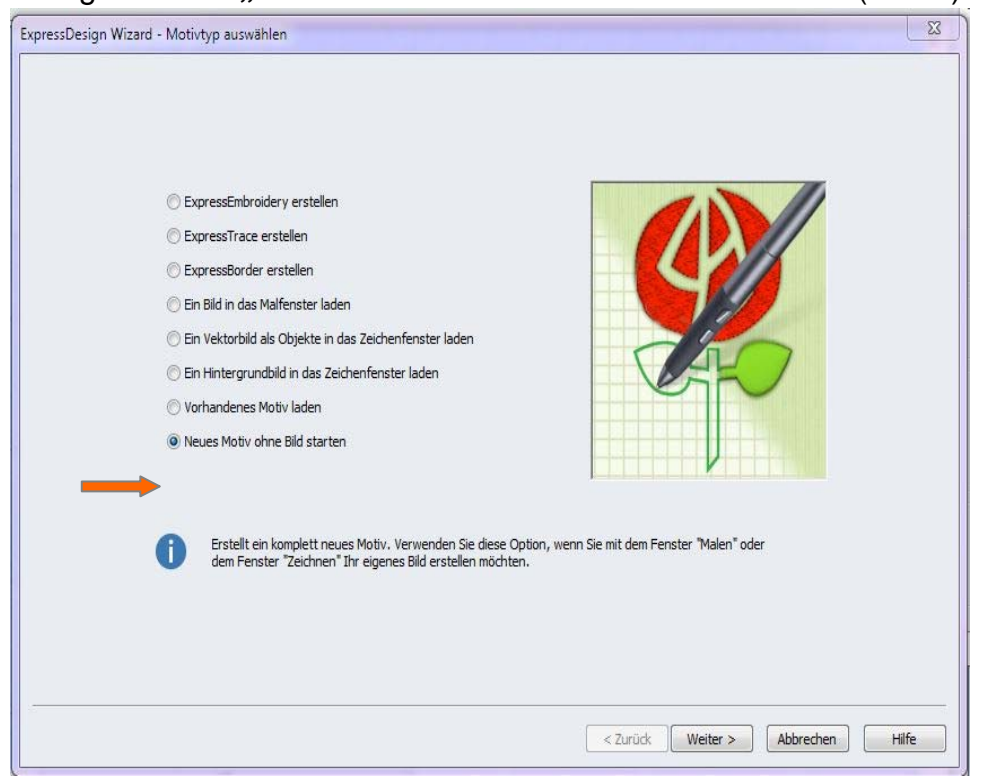

Im 6D™Design Creator "Neues Motiv ohne Bild starten" wählen. (Abb.1)

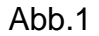

## Kategorie "Zeichnen" anklicken (Abb.2)

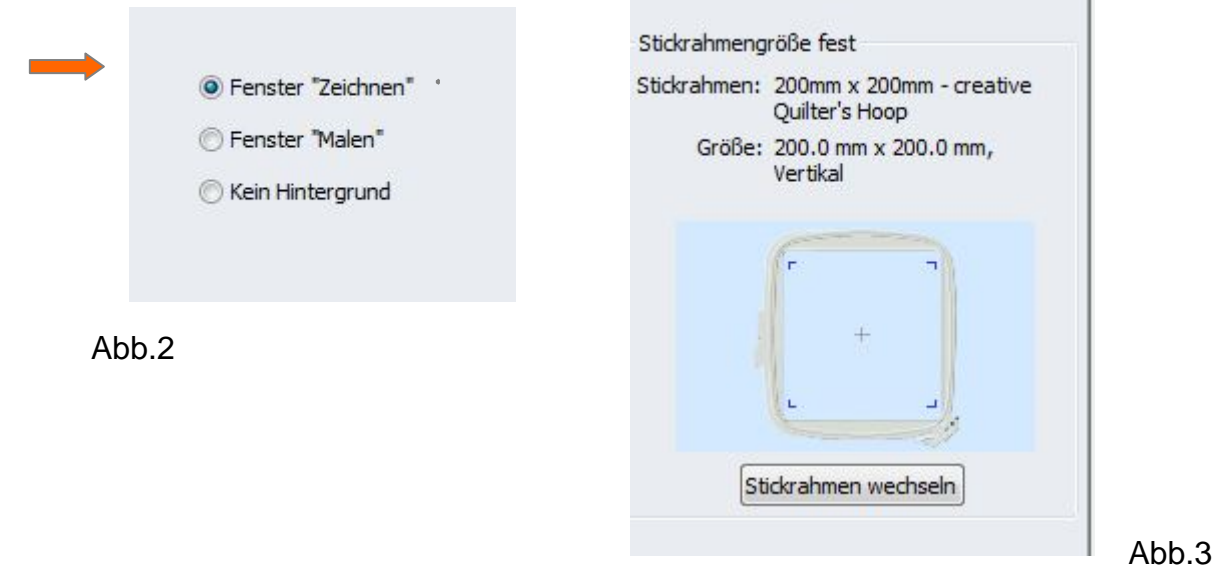

Stickrahmengröße wählen (Abb.3) - hier wurde der Quilters Hoop 200 x 200 gewählt. Anschließend auf "**Fertigstellen"** gehen.

In der Kategorie Minipics über das Auswahlmenü **"Data\VSMSoftware\6DEmbroidery\MiniPics\Draw\Line\Butterflies & Bugs"** ein gewünschtes Bildmotiv für den späteren Quiltblock auswählen. (Abb.4)

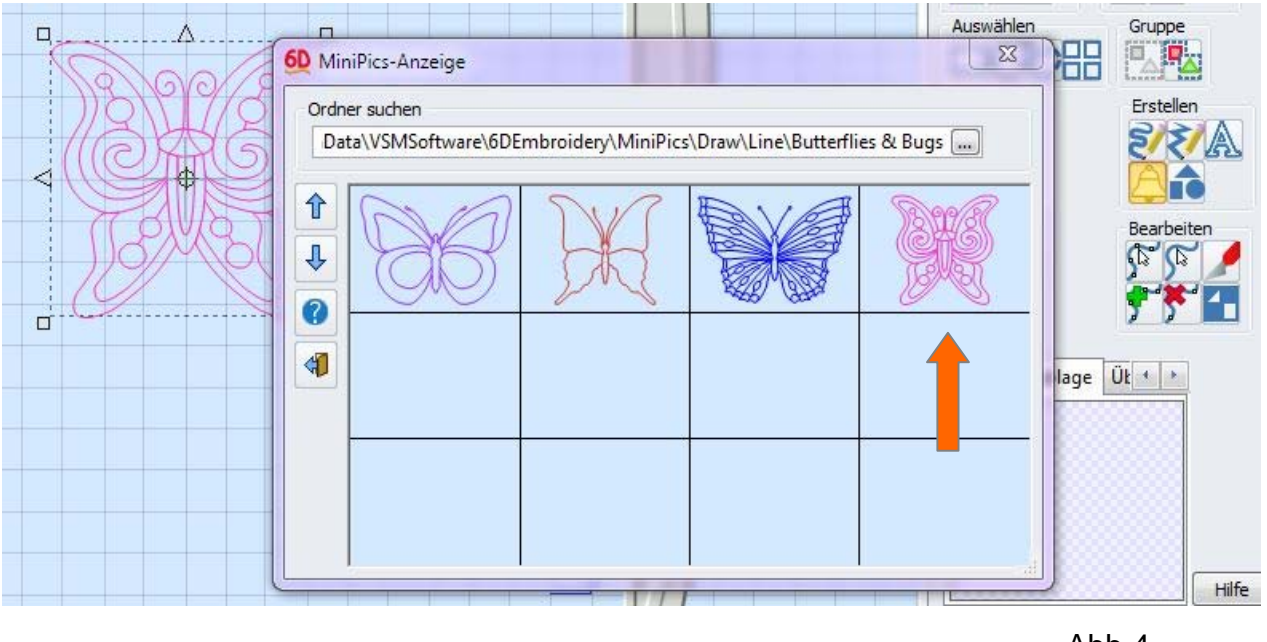

Abb.4

Die Bildvorlage erscheint im Zeichenfenster des 6D™QuiltDesign Creators. Passen Sie die Größe ihrem Vorhaben an. (Abb.5)

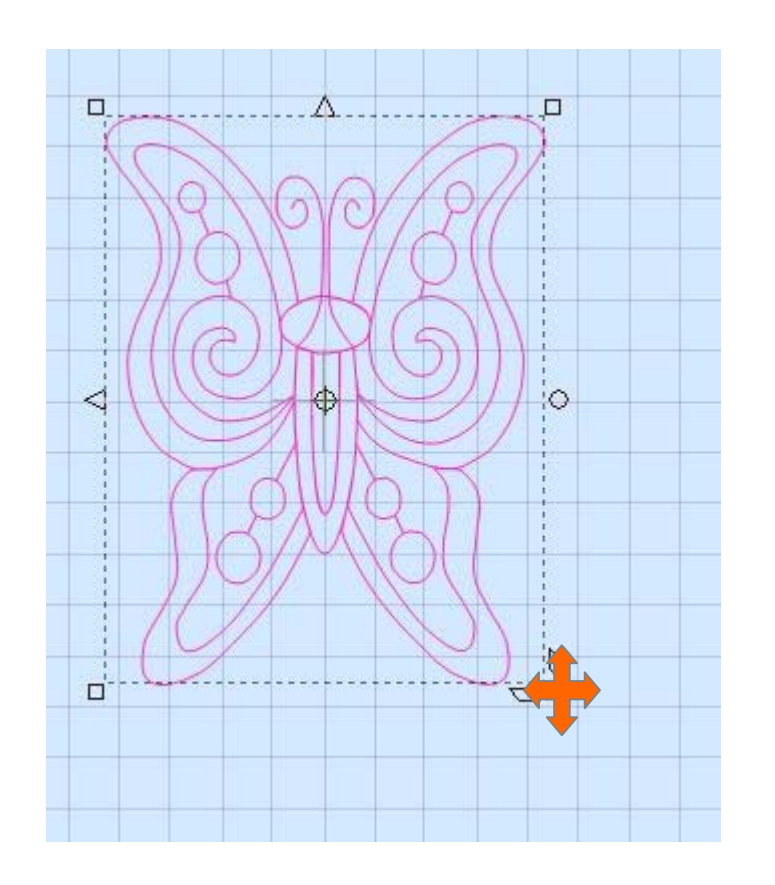

Abb.5

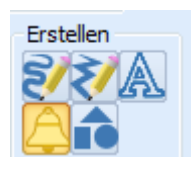

In der Kategorie Erstellen auf "Formen" **General Executive Literature (Abb.6)** und den Kreis wählen.

2 Ovale um die Bildvorlage ziehen und an die gewünschte Stelle positionieren.

Dazu kann am Filmstreifen auf der linken Seite des Bildschirms, das Objekt angeklickt und platziert werden. (Abb.7)

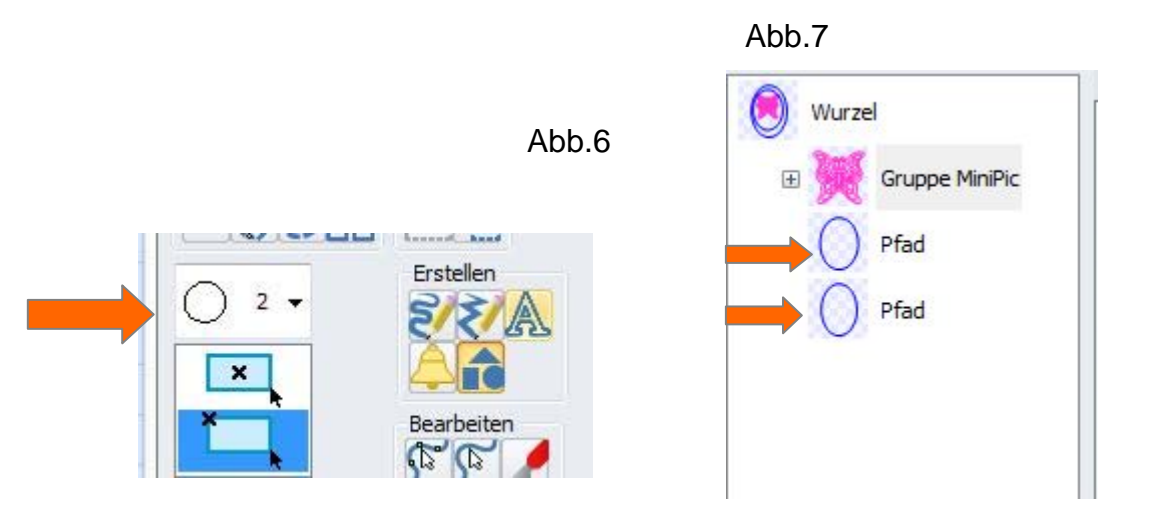

Alle grafischen Einzelbilder werden jetzt **markiert** und dann **gruppiert,** es entsteht ein Bildelement.(Abb.8)

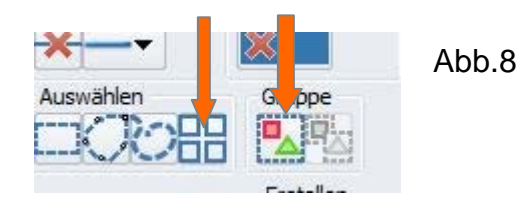

Anschließend in die Zwischenablage durch "Kopieren" speichern.(Abb. 9)

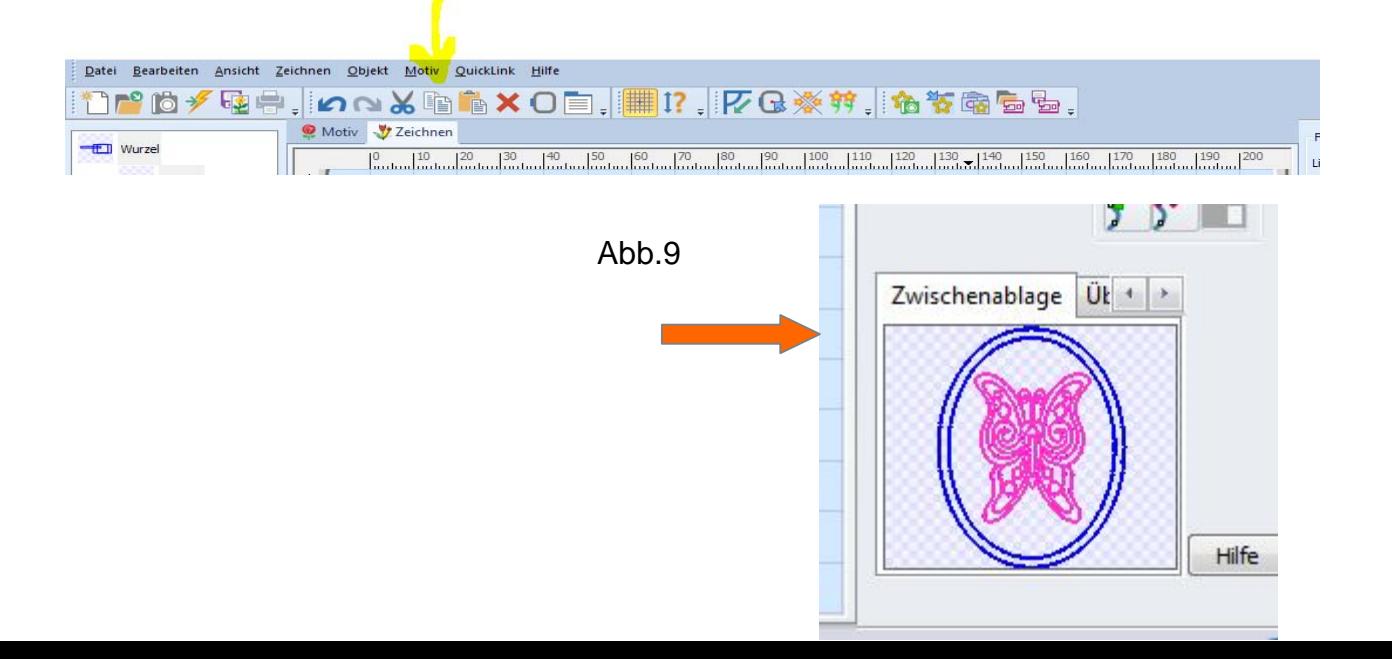

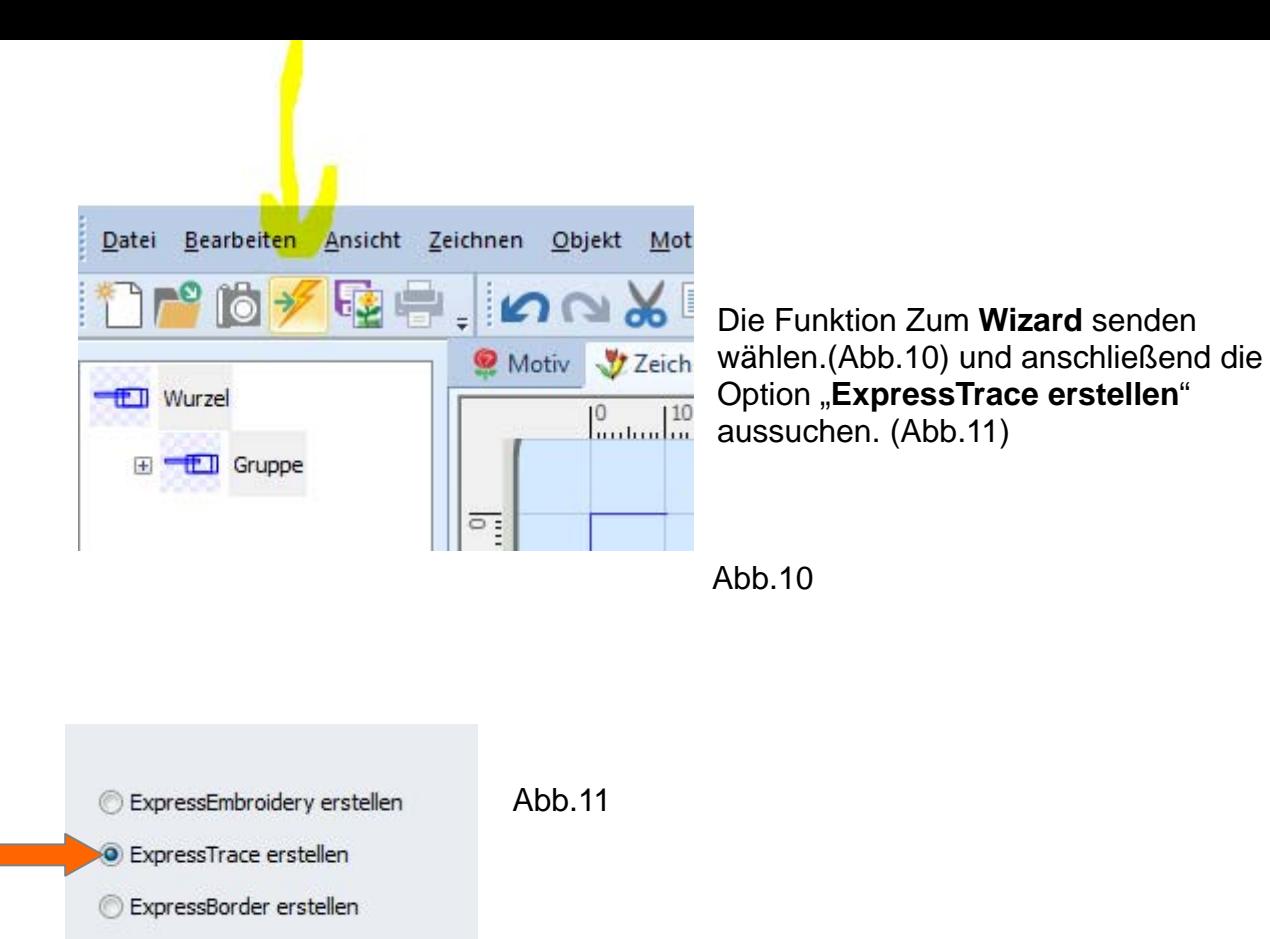

Diese Ansicht erscheint (Abb.12)

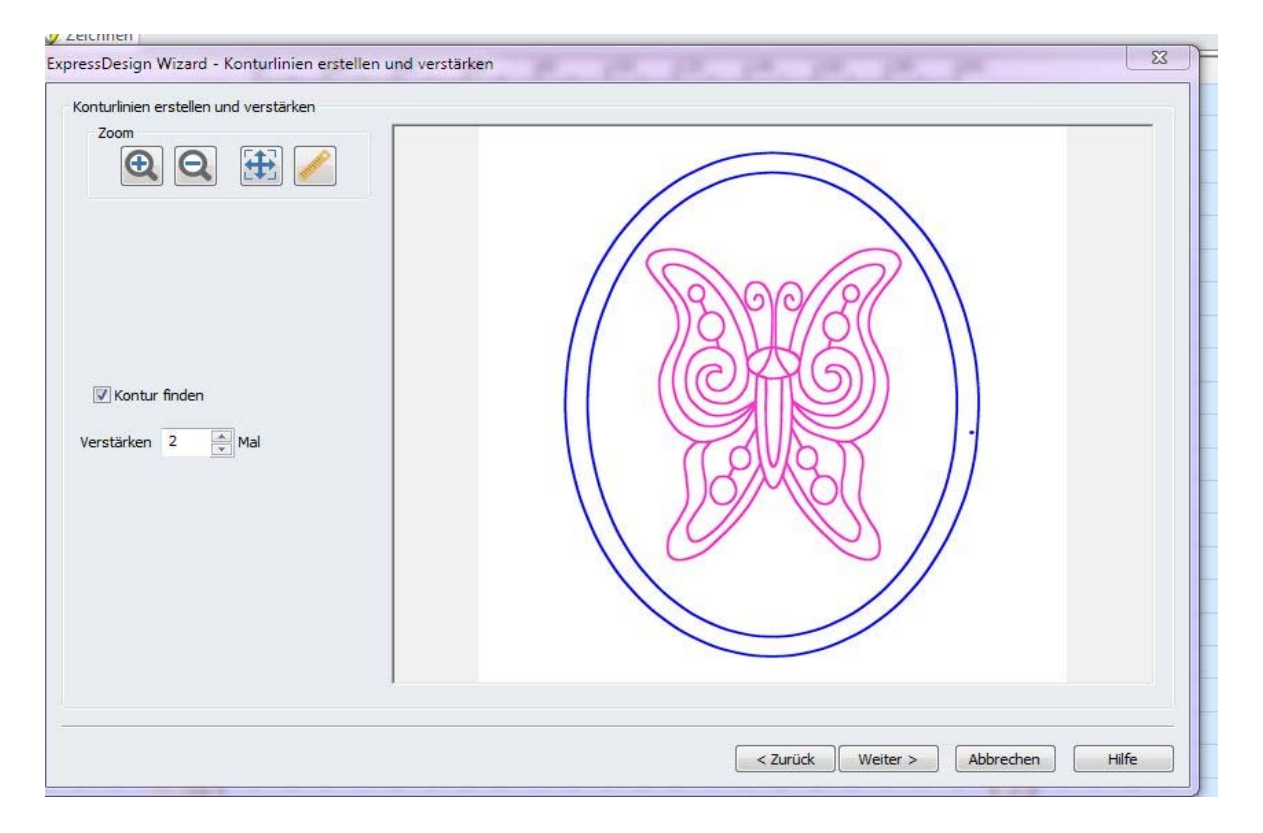

Häkchen in Kontur finden setzen und verstärken (Wert 2) anwählen. Dann auf "Weiter" klicken.(Abb.12)

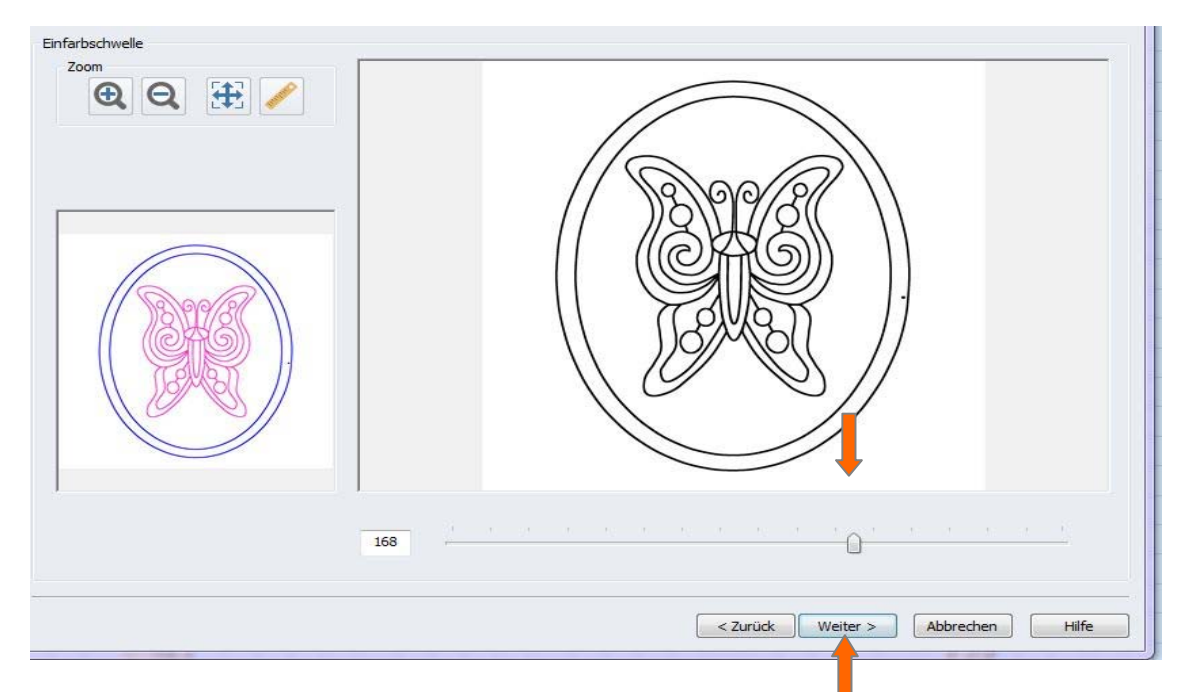

Abb.13

Den Regler solange ziehen, bis das ganze Motiv sichtbar wird. "Weiter". (Abb.13) Anschließend die **Umfahrmethode** wählen, die die Umrandungshäufigkeit des Stiches angibt wählen. Auf "Doppeltracing" gehen und Weiter klicken. (Abb.14)

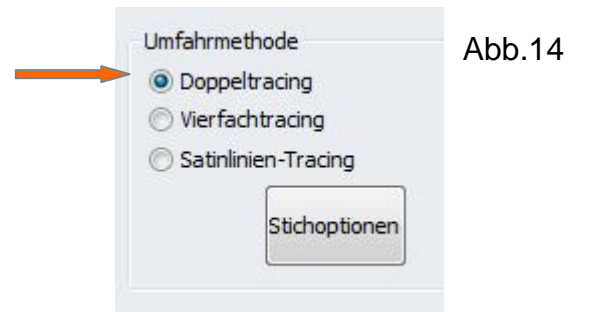

Abb.15

Das Motiv wird erstellt. Die Bildvorlage ist zu einem Stickmotiv umgewandelt worden. In die Zwischenablage kopieren(Abb.15) . Ist ein Motiv in die Zwischenablage kopiert worden, kann es in ein anderes Modul von 6D™ eingefügt werden.

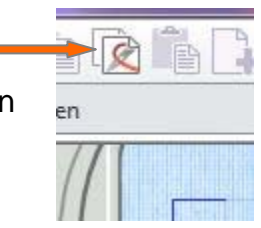

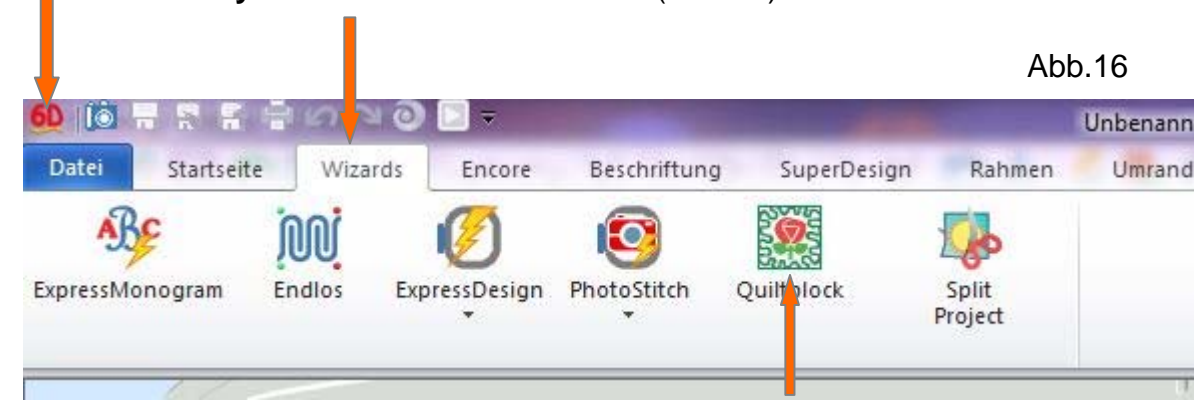

**6D™ Embroidery Quiltblock Wizard** öffnen. (Abb.16)

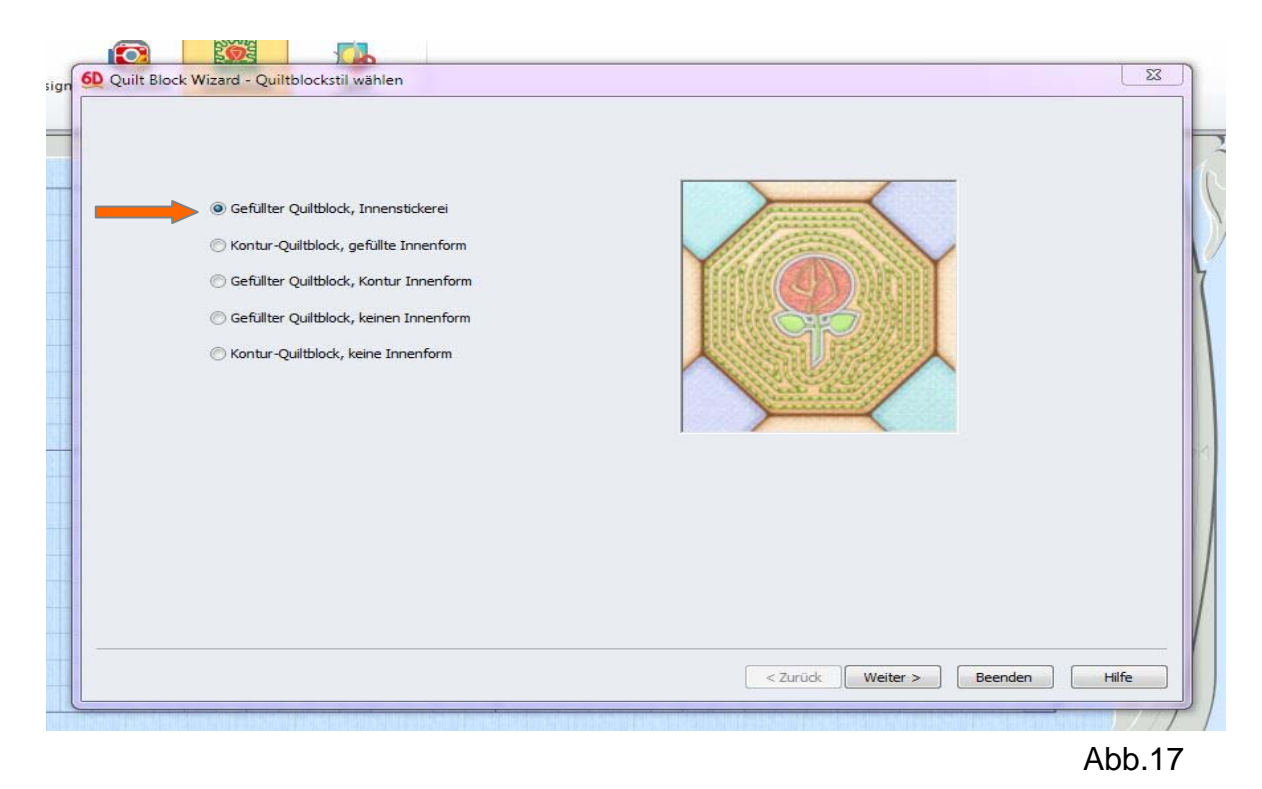

Wählen Sie die Option "Gefüllter Quiltblock mit Innenstickerei". (Abb. 17)

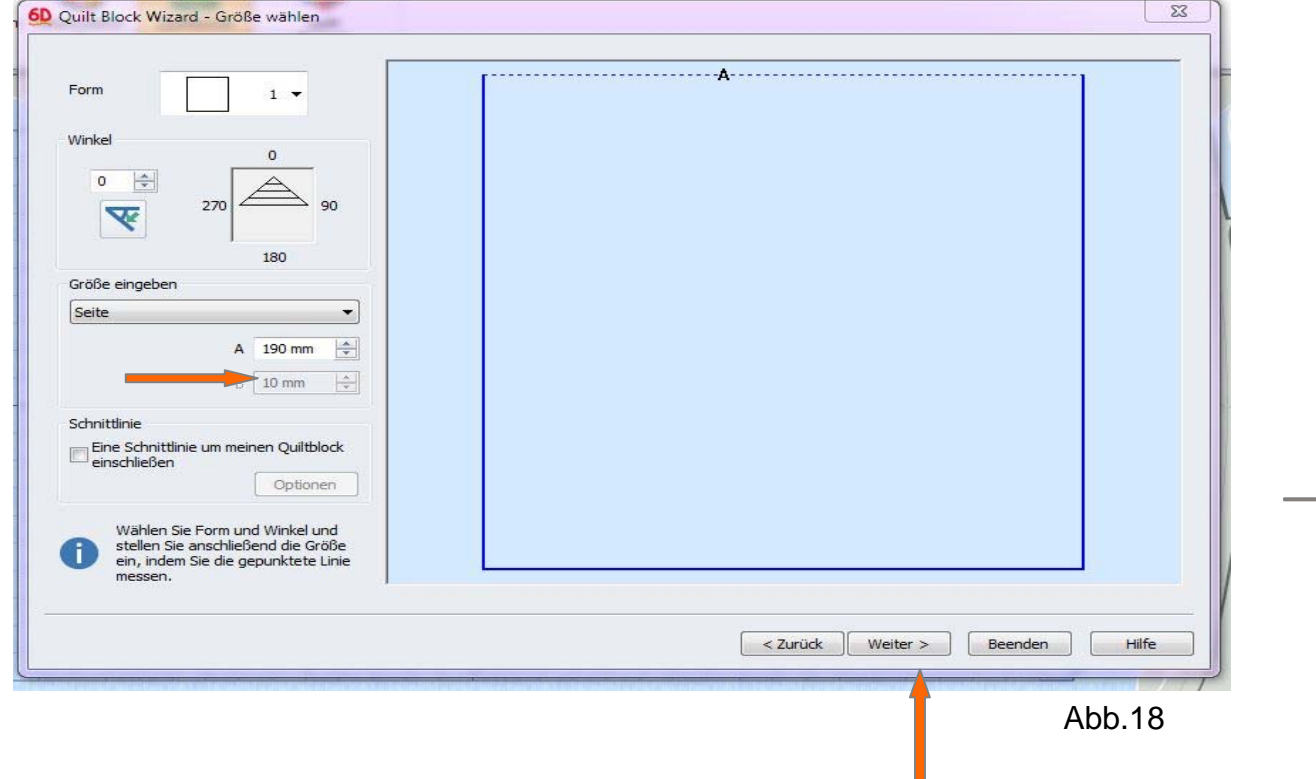

Bestimmen Sie die Größe des Quiltblocks. Klicken Sie dann auf "Weiter". (Abb.18)

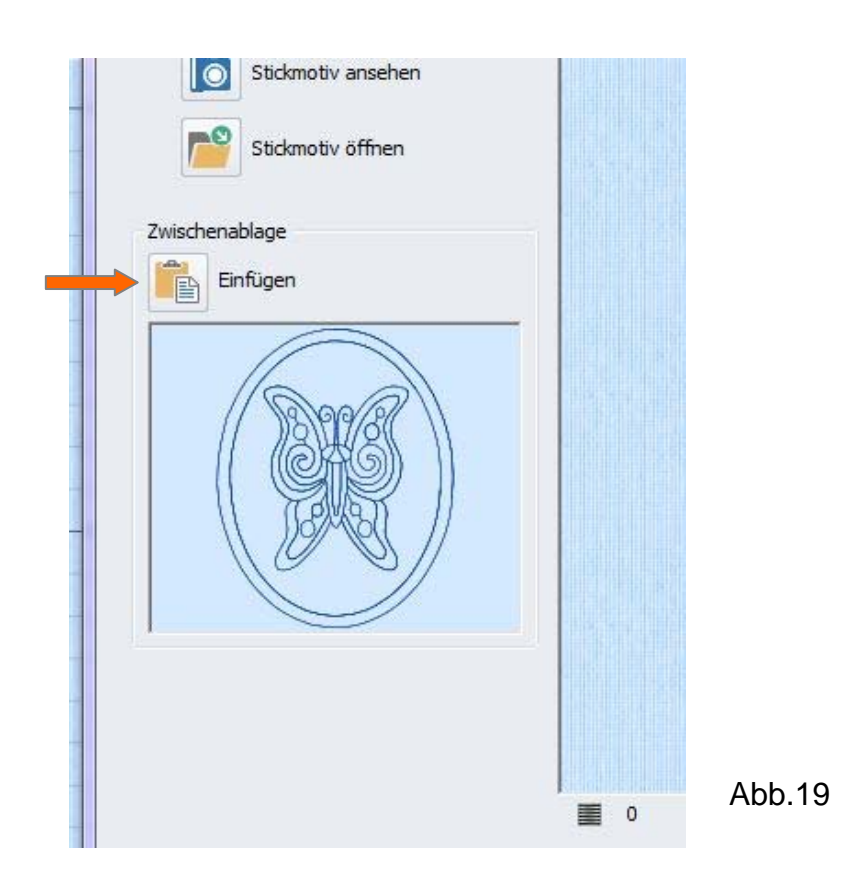

Das Stickmotiv aus der Zwischenablage einfügen. (Abb.19). Klicken Sie auf **Weiter.**  (Abb.20)

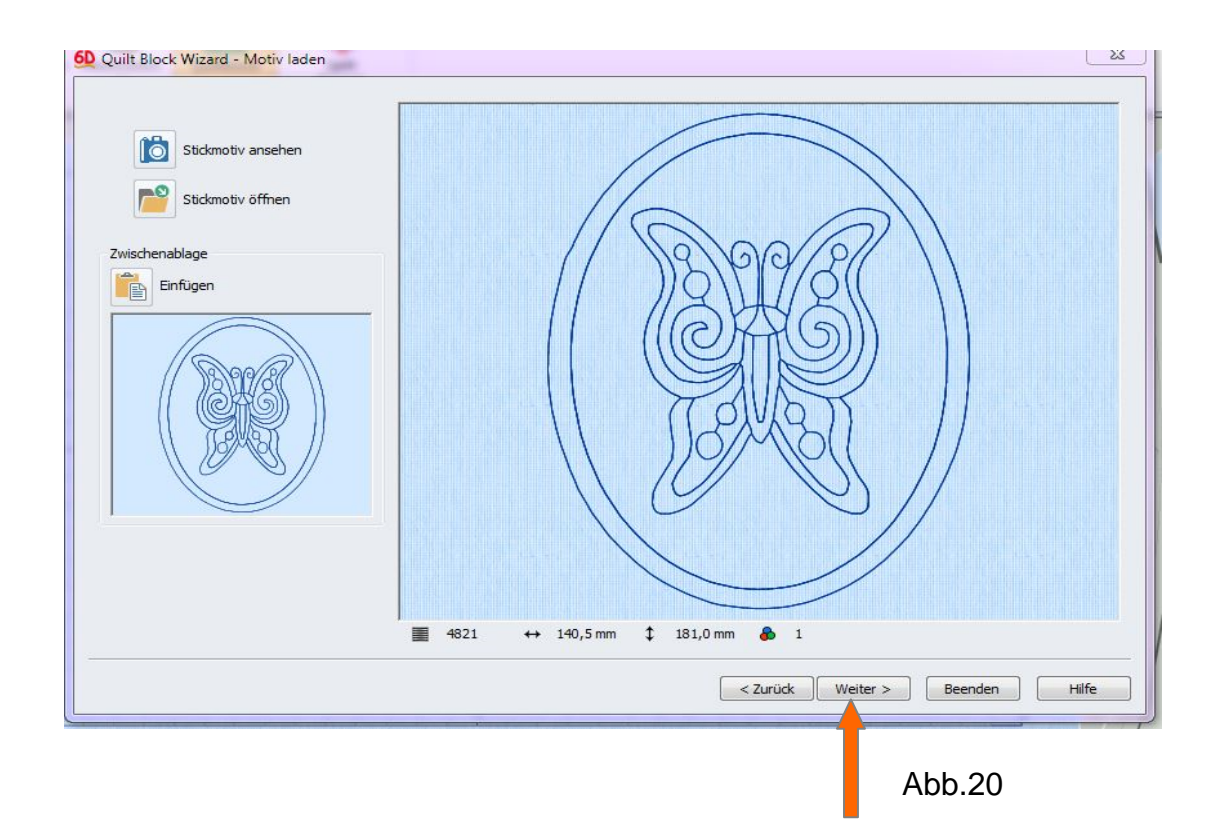

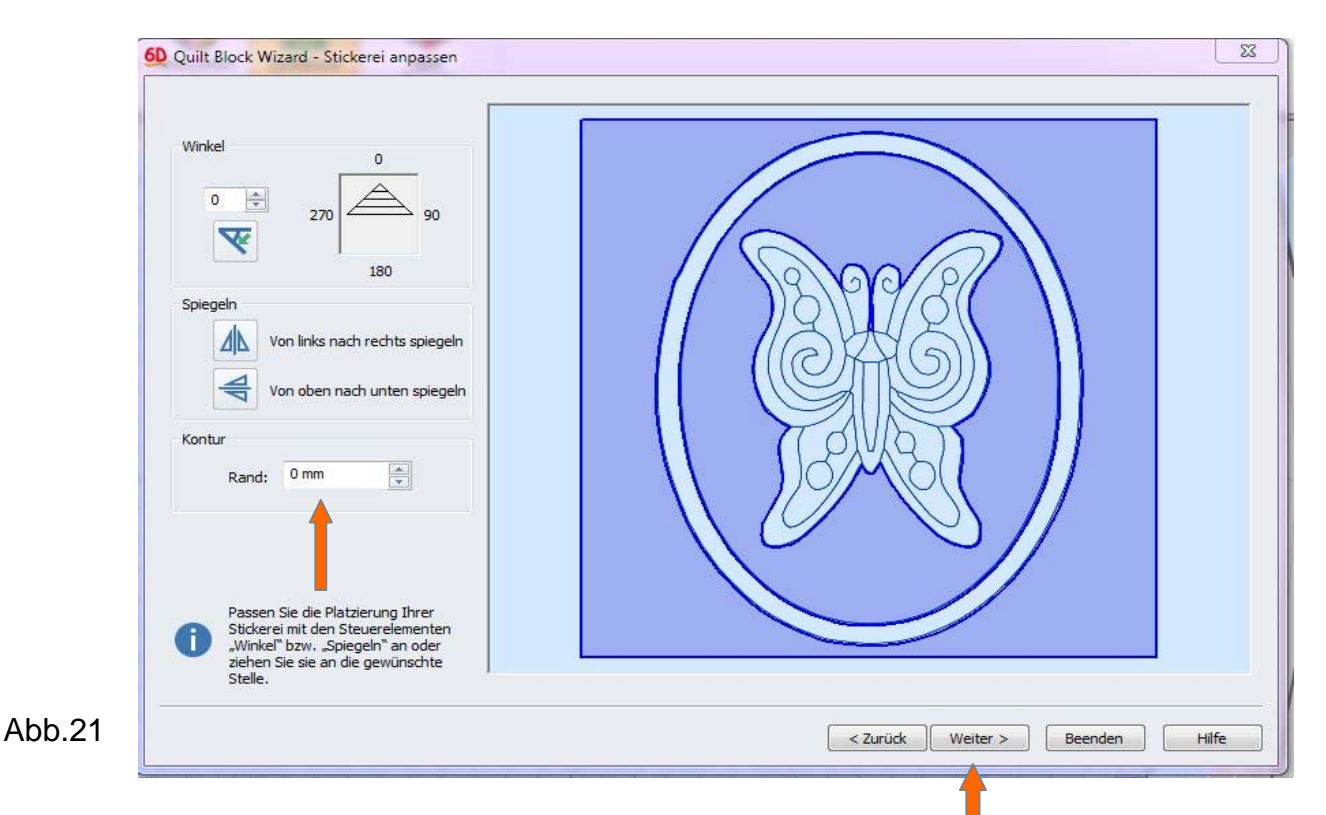

Rand 0 wählen. Es entsteht kein Abstand zwischen der späteren Füllung des Quiltmusters und dem Motiv. Der Abstand kann nach Wunsch angepasst werden. Danach klicken Sie auf "**Weiter".** (Abb. 21)

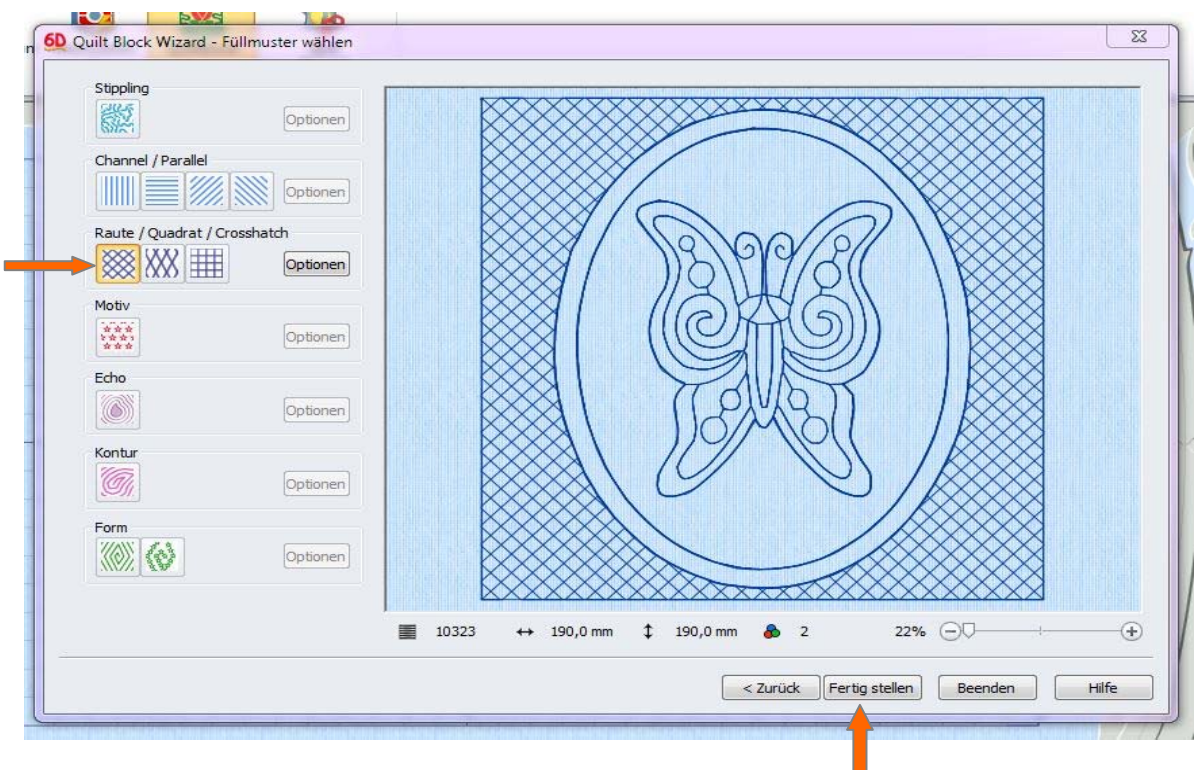

## Abb.22

Gewünschtes Füllmuster wählen. Hier wurde das Muster "Raute" in der Grundeinstellung gewählt, die Variationen sind vielfältig und bei Auswahl auf dem Bildschirm als Vorschau sichtbar. Haben Sie Ihre Quiltfüllung gefunden klicken Sie auf "Fertig stellen". (Abb.22)

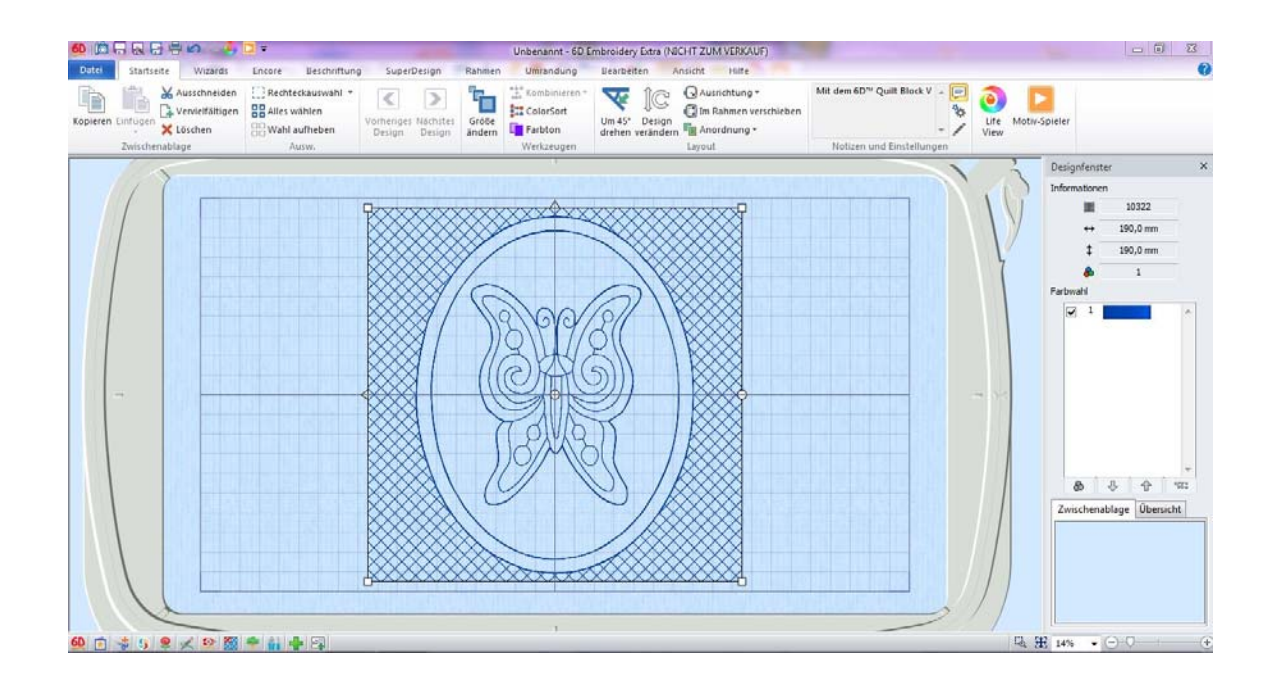

Nur noch den fertigen Quiltblock abspeichern, alle Quiltblockteile zu einer Decke verarbeiten u nd sich über herrlich kalte Tage zum Einkuscheln freuen.

Viel Freude beim Gestalten wünscht Ihnen

Ihre Heidi Anders

Stoffgalerie Rust Inh. Karin Rust Karl-Hellferich-Str. 2 67433 Neustadt/Weinstrasse karinrust@t‐online.de